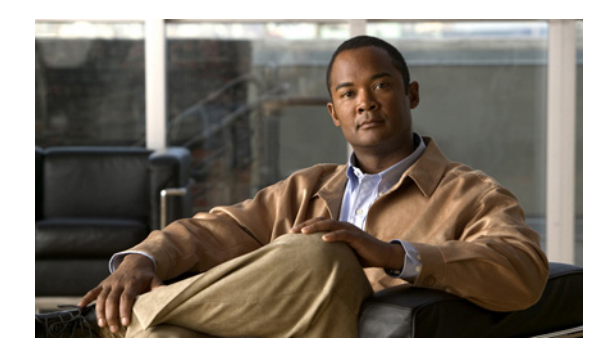

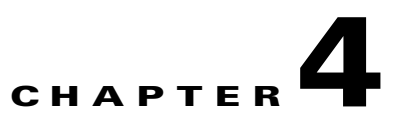

# **Installing Cisco Pulse Application Software**

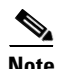

**Note** This information is intended for the system administrator who is responsible for installing the application software on each Pulse Appliance.

This topic consists of this information:

- **•** [Task Workflow for the Pulse Appliances, page 4-1](#page-0-1)
- **•** [Installing the Application Software, page 4-2](#page-1-0)
- **•** [Generating a Certificate for the Web Server, page 4-9](#page-8-0)
- **•** [Starting the Application on a Pulse Collect Appliance, page 4-11](#page-10-0)
- **•** [Where to Go Next, page 4-12](#page-11-0)
- **•** [Upgrading Cisco Pulse Application Software, page 4-12](#page-11-2)

## <span id="page-0-1"></span><span id="page-0-0"></span>**Task Workflow for the Pulse Appliances**

[Table 4-1](#page-0-0) outlines the tasks that you must perform for each Pulse Appliance and where you can find information to help you perform each task.

| <b>Pulse Appliance</b>      | <b>Tasks You Must Perform</b>                                        | <b>Where to Find Information</b>                                                 |
|-----------------------------|----------------------------------------------------------------------|----------------------------------------------------------------------------------|
| Pulse Collect<br>Appliances | Install the application software.                                    | <b>Installing Application Software on a</b><br>Pulse Collect Appliance, page 4-2 |
|                             | Start the application.                                               | Starting the Application on a Pulse<br>Collect Appliance, page 4-11              |
| Pulse Connect<br>Appliance  | Install the application software.                                    | <b>Installing Application Software on a</b><br>Pulse Connect Appliance, page 4-5 |
|                             | Generate a certificate for the web<br>server that hosts Cisco Pulse. | Generating a Certificate for the Web<br>Server, page 4-9                         |
|                             | Start the application.                                               | Starting the Application on a Pulse<br>Connect Appliance, page 4-12              |

*Table 4-1 Workflow for Pulse Appliance*

## <span id="page-1-0"></span>**Installing the Application Software**

Each Pulse Appliance ships with a CD that includes the application software that you ordered. These Cisco part numbers identify each CD:

- **•** For the Pulse Collect application software: 80-9525-01 or 80-9553-01
- **•** For the Pulse Connect application software: 80-9524-01

Each CD generally includes application software for major releases, for example, release 1.0. Before installing this software version, you must check on Cisco.com to determine if a later software version exists.

**Note** For the Cisco.com location at which you can check for the latest application software, see the latest Cisco Pulse release notes.

If a later version of software exists on Cisco.com, download and install that version instead of the version on the CD.

If you install the application software on the CD, you must be in the same physical location as the Pulse Appliances and establish a console port session with each appliance.

If you download a later version of software from Cisco.com, you can perform the installation using a Secure Shell (SSH) session between a UNIX- or Microsoft Windows-based management station and each appliance. If your management station runs Microsoft Windows, you must run an SSH client.

You must log into each appliance using the system administrator username and password, then the root password. (If you do not already have this login information, you can get it from the network administrator.)

**Note** As a security measure, you cannot log into the Pulse Appliances directly as root. You must first log into the appliances using the system administrator username and password, then the root password.

These topics provide details about installing the application software on each appliance from the CD or Cisco.com:

- [Installing Application Software on a Pulse Collect Appliance, page 4-2](#page-1-1)
- **•** [Installing Application Software on a Pulse Connect Appliance, page 4-5](#page-4-0)

### <span id="page-1-1"></span>**Installing Application Software on a Pulse Collect Appliance**

The application installation process that you perform depends on the source of your application software: the CD or a later version of software that you download from Cisco.com.

Regardless of the application software source, you use a utility to install the application software on a Pulse Collect Appliance. During the installation, you create a management service username and password, which enables the Pulse Collect and Connect Appliances to communicate over HTTPS to authenticate each other.

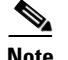

**Note** All Pulse Appliances must have the same management service username and password.

If you want to update this username and password later, you can do so using the passwd\_mgmtsvc utility. For more information on this utility, see Changing the Management Service Username and Password, page 9-5.

The installation process typically takes a few minutes.

#### **Before You Begin**

• Check on Cisco.com to determine if a later application software version exists for the Pulse Collect Appliance. For more information on checking for the latest version of application software, see the release notes for the latest Cisco Pulse software release. If a later version exists, download that version and install it as described in the ["Installing Downloaded Application Software" section on](#page-3-0)  [page 4-4](#page-3-0).

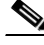

**Note** For the Cisco.com location at which you can check for the latest application software, see the latest Cisco Pulse release notes.

- **•** If you plan to install the application software version on the CD (Cisco part number 80-9525-01 or 80-9553-01), you must be in the same physical location as the Pulse Collect Appliance. For more information, see the ["Installing Application Software on a CD" section on page 4-3.](#page-2-0)
- **•** You need this information from the network administrator to install the application software on a Pulse Collect Appliance:
	- **–** System administrator username and password
	- **–** Root password
	- **–** IP address

#### **Related Topics**

• [Installing Application Software on a Pulse Connect Appliance, page 4-5](#page-4-0)

### <span id="page-2-0"></span>**Installing Application Software on a CD**

To perform this procedure, you must be in the same physical location as the Pulse Collect Appliance.

#### **Procedure**

To install the application software on the CD that shipped with the Pulse Collect Appliance, perform these steps.

- <span id="page-2-1"></span>**Step 1** Establish a console port session with the Pulse Collect Appliance.
- **Step 2** Log in as the system administrator, and when prompted, enter the system administrator password provided by the network administrator.
- **Step 3** Log into the Pulse Collect Appliance as root using this command syntax: **su -**
- **Step 4** When prompted, enter the root password provided by the network administrator.

 $\mathbf I$ 

**Step 5** Insert the CD into the CD drive of the Pulse Collect Appliance. **Step 6** From any location, invoke the utility that installs the application software using this command syntax: install\_collect\_*software-version*.sh dvd where: *software-version* = "rm" for the rich-media version. dvd = Specifies the binary file on the CD. For example, if you have the text-only version of the application software, enter this command: **install\_collect\_rm.sh dvd Step 7** When prompted, specify the management service username and password. **Step 8** Repeat [Step 1](#page-2-1) through [Step 7](#page-3-1) for each additional Pulse Collect Appliance in your Pulse topology.

#### **Related Topics**

**•** [Installing Downloaded Application Software, page 4-4](#page-3-0)

### <span id="page-3-1"></span><span id="page-3-0"></span>**Installing Downloaded Application Software**

You can perform this installation using a Secure Shell (SSH) session between a UNIX- or Microsoft Windows-based management station and the Pulse Collect Appliance. If your management station runs Microsoft Windows, you must run an SSH client.

#### **Procedure**

To install application software downloaded from Cisco.com on the Pulse Collect Appliance, perform these steps.

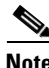

**Note** For the sake of providing a sample scenario, this procedure assumes an SSH session established from a UNIX management station.

<span id="page-3-2"></span>**Step 1** Initiate an SSH session from a management station to the Pulse Collect Appliance using this command syntax:

ssh *username*@*ip-or-host address* or ssh *ip-or-host address* -l *username* where: *username* = System administrator username *ip-or-host address* = IP address or host name of the Pulse Collect Appliance For example: **ssh admin@10.1.0.11** or **ssh 10.1.0.11 -l admin**

**Step 2** When prompted, enter the system administrator password provided by the network administrator.

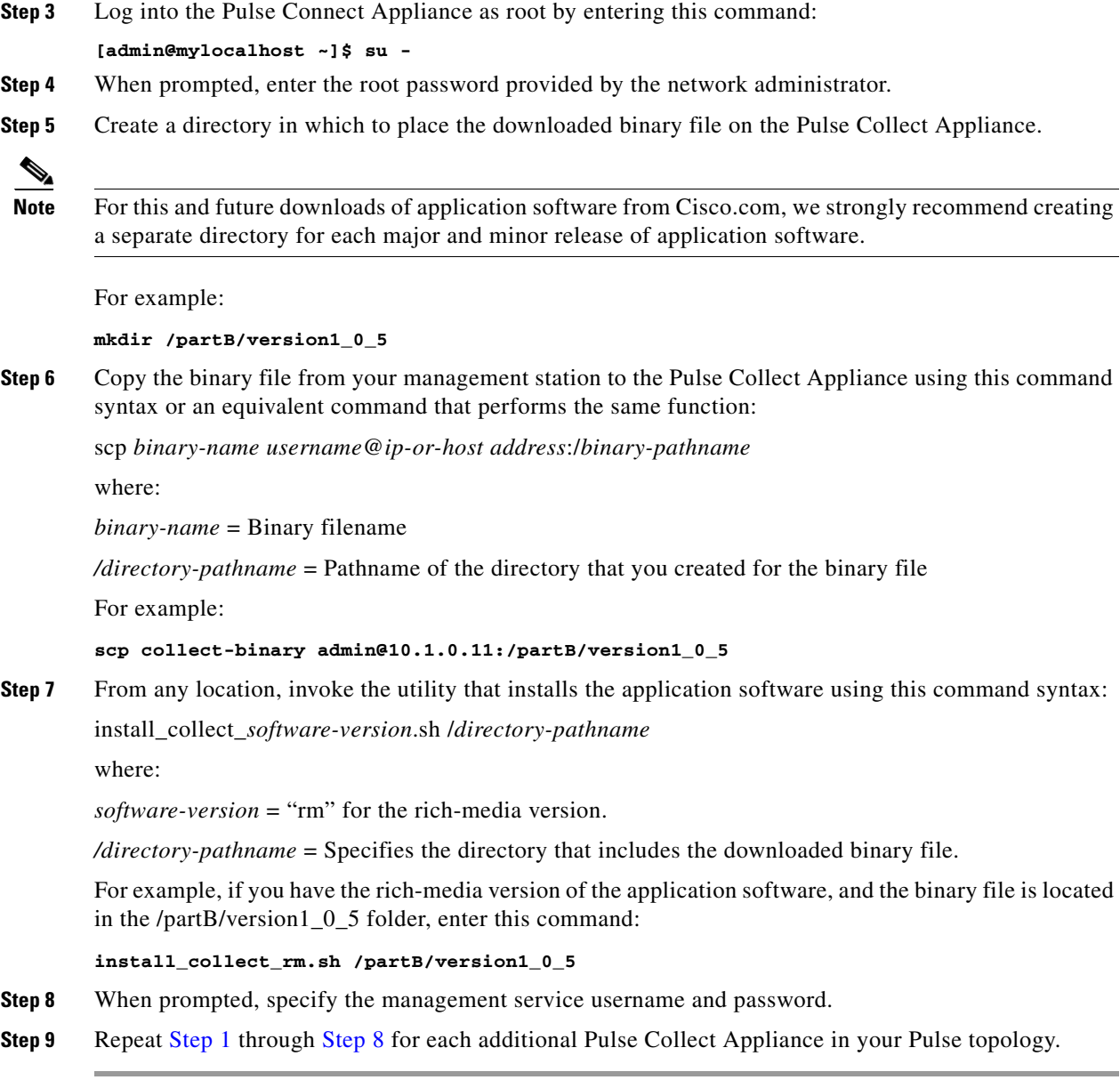

### **Related Topics**

**•** [Installing Application Software on a CD, page 4-3](#page-2-0)

### <span id="page-4-1"></span><span id="page-4-0"></span>**Installing Application Software on a Pulse Connect Appliance**

The application installation process that you perform depends on the source of your application software: the CD or a later version of software that you download from Cisco.com.

Regardless of the application software source, you use a utility to install the application software on a Pulse Connect Appliance. During the installation, you create these items:

**•** A management service username and password. This login information enables the Pulse Collect and Connect Appliances to communicate over HTTPS to authenticate each other.

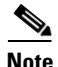

**Note** All Pulse Appliances must have the same management service username and password.

If you want to update this username and password later, you can do so using the passwd\_mgmtsvc utility. For more information on this utility, see Changing the Management Service Username and Password, page 9-5.

• An ncpadmin password. The ncpadmin account allows the system administrator to access the Administration and Vocabulary tabs. The content of these tabs enables you to initially configure Cisco Pulse and upload the Pulse Vocabulary, which are both critical tasks that you must perform to get Cisco Pulse up and running.

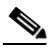

**Note** If you want to update the ncpadmin password later, you can do so using the passwd\_ncpadmin utility. For more information on this utility, see Changing the ncpadmin Password, page 9-7.

#### **Before You Begin**

• Check on Cisco.com to determine if a later application software version exists for the Pulse Connect Appliance. For more information on checking for the latest version of application software, see the release notes for the latest Cisco Pulse software release. If a later version exists, download that version and install it as described the ["Installing Downloaded Application Software" section on](#page-6-0)  [page 4-7.](#page-6-0)

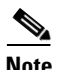

**Note** For the Cisco.com location at which you can check for the latest application software, see the latest Cisco Pulse release notes.

- If you plan to install the application software version on the CD (Cisco part number 80-9524-01), you must be in the same physical location as the Pulse Connect Appliance. For more information, see the ["Installing Application Software on a CD" section on page 4-6](#page-5-0).
- You need this information from the network administrator for the Pulse Connect Appliance:
	- **–** System administrator username and password
	- **–** Root password
	- **–** IP address

#### **Related Topics**

• [Installing Application Software on a Pulse Collect Appliance, page 4-2](#page-1-1)

### <span id="page-5-0"></span>**Installing Application Software on a CD**

To perform this procedure, you must be in the same physical location as the Pulse Connect Appliance.

#### **Procedure**

To install the application software on the CD that shipped with the Pulse Connect Appliance, perform these steps.

- **Step 1** Establish a console port session with the Pulse Connect Appliance.
- **Step 2** Log in as the system administrator, and when prompted, enter the system administrator password provided by the network administrator.
- **Step 3** Log into the Pulse Connect Appliance as root using this command syntax:

**su -**

- **Step 4** When prompted, enter the root password provided by the network administrator.
- **Step 5** Insert the CD into the CD drive of the Pulse Connect Appliance.
- **Step 6** From any location, invoke the utility that installs the application software by entering this command: **install\_connect.sh dvd**
- **Step 7** When prompted, specify the management service username and password.
- **Step 8** When prompted, specify a password for the ncpadmin user account.
- **Step 9** After the utility completes its tasks, you must generate a certificate for the web server that hosts Cisco Pulse.

For more information, see the ["Generating a Certificate for the Web Server" section on page 4-9.](#page-8-0)

#### **Related Topics**

**•** [Installing Downloaded Application Software, page 4-7](#page-6-0)

### <span id="page-6-0"></span>**Installing Downloaded Application Software**

You can perform this installation using a Secure Shell (SSH) session between a UNIX- or Microsoft Windows-based management station and the Pulse Connect Appliance. If your management station runs Microsoft Windows, you must run an SSH client.

#### **Procedure**

To install application software downloaded from Cisco.com on the Pulse Connect Appliance, perform these steps.

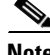

**Note** For the sake of providing a sample scenario, this procedure assumes an SSH session established from a UNIX management station.

**Step 1** Initiate an SSH session from a management station to the Pulse Connect Appliance using this command syntax:

ssh *username*@*ip-or-host address*

or

ssh *ip-or-host address* -l *username*

 $\mathbf I$ 

where: *username* = System administrator username *ip-or-host address* = IP address or host name of the Pulse Connect Appliance For example: **ssh admin@10.1.0.11** or **ssh 10.1.0.11 -l admin Step 2** When prompted, enter the system administrator password provided by the network administrator. **Step 3** Log into the Pulse Connect Appliance as root by entering this command: **[admin@mylocalhost ~]\$ su - Step 4** When prompted, enter the root password provided by the network administrator. **Step 5** Create a directory in which to place the binary file on the Pulse Connect Appliance. Note For this and future downloads of application software from Cisco.com, we strongly recommend creating a separate directory for each major and minor release of application software. For example: **mkdir /partB/version1\_0\_5 Step 6** Copy the binary file from your management station to the Pulse Connect Appliance using this command syntax or an equivalent command that performs the same function: scp *binary-name username*@*ip-or-host address*:/*binary-pathname* where: *binary-name* = Binary filename */directory-pathname* = Pathname of the directory that you created for the binary file For example: **scp connect-binary admin@10.1.0.11:/partB/version1\_0\_5 Step 7** From any location, invoke the utility that installs the application software using this command syntax: install\_connect.sh /*directory-pathname* where: */directory-pathname* = The directory that includes the downloaded binary file For example, if the directory pathname is /partB/version1\_0\_5, enter this command: **install\_connect.sh /partB/version1\_0\_5 Step 8** When prompted, specify the management service username and password. **Step 9** When prompted, specify a password for the ncpadmin user account. **Step 10** After the utility completes its tasks, you must generate a certificate for the web server that hosts Cisco Pulse. For more information, see the ["Generating a Certificate for the Web Server" section on page 4-9](#page-8-0). **Related Topics** • [Installing Application Software on a CD, page 4-6](#page-5-0)

### <span id="page-8-0"></span>**Generating a Certificate for the Web Server**

After installing the application software on a Pulse Connect Appliance, you must generate a trusted Secure Sockets Layer (SSL) certificate for the web server that hosts Cisco Pulse. This certificate ensures the secure transmission of data between the web server and its clients.

A default Java keystore file named pulse.jks exists in the /opt/cisco/tomcat/conf directory. This topic instructs you to create a backup of this file and place it elsewhere, delete the pulse.jks file in /opt/cisco/tomcat/conf, and finally, generate a new pulse.jks file in the same directory. The new pulse.jks file is a container that houses the certificate.

To generate the certificate, you can establish a console port session with the Pulse Connect Appliance, or a Secure Shell (SSH) session between a UNIX- or Microsoft Windows-based management station and the Pulse Connect Appliance. If your management station runs Microsoft Windows, you must run an SSH client.

You must log into the Pulse Connect Appliance using the system administrator username and password, then the root password. (If you do not already have this login information, you can get it from the network administrator.)

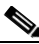

**Note** As a security measure, you cannot log into the Pulse Appliances directly as root. You must first log into the appliances using the system administrator username and password, then the root password.

#### **Before You Begin**

- **•** If you do not have one already, decide to which certificate authority (CA) you will submit a certificate signing request (CSR) file for signing.
- For the sake of providing a sample scenario, this procedure assumes your CA provides a chain of certificates. However, if your CA provides a different response, for example, a root or intermediate certificate, we recommend that you work with your CA or IT department to determine how to best include the response in your keystore file.

#### **Procedure**

To generate a trusted SSL certificate for the web server:

- **Step 1** If you are already logged into the Pulse Connect Appliance, you can skip [Step 2](#page-8-1) through [Step 5.](#page-9-0) If you are not yet logged into the Pulse Connect Appliance, start with [Step 2](#page-8-1).
- <span id="page-8-1"></span>**Step 2** Initiate an SSH session from a management station to the Pulse Connect Appliance using this command syntax:

ssh *username*@*ip-or-host address*

or

ssh *ip-or-host address* -l *username*

where:

*username* = System administrator username

*ip-or-host address* = IP address or host name of the Pulse Connect Appliance

For example:

**ssh admin@10.1.0.11**

H

<span id="page-9-1"></span><span id="page-9-0"></span>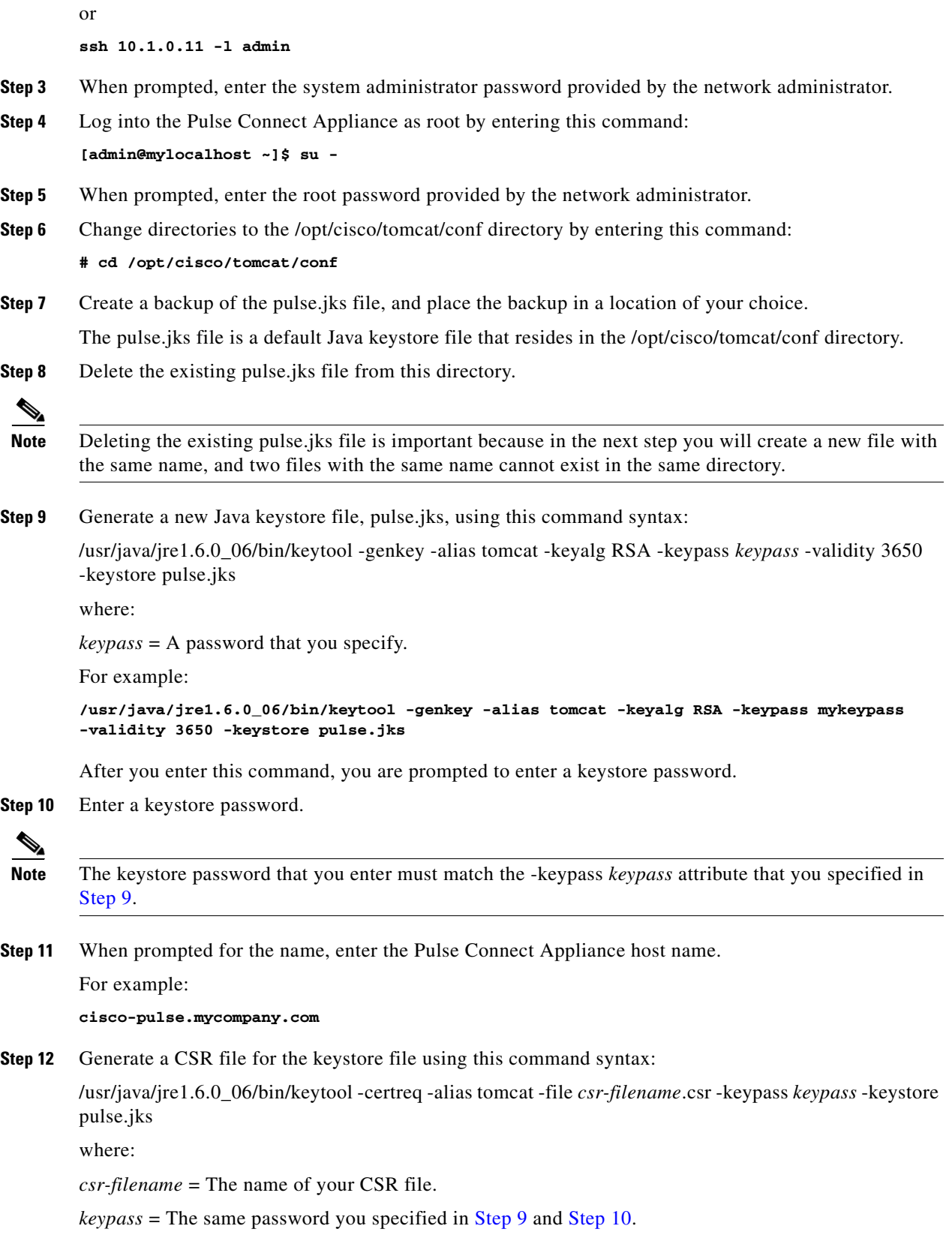

<span id="page-9-3"></span><span id="page-9-2"></span>П

For example:

**/usr/java/jre1.6.0\_06/bin/keytool -certreq -alias tomcat -file mycsrfile.csr -keypass mykeypass -keystore pulse.jks**

- **Step 13** Have your CA sign the CSR file.
- **Step 14** Put the CA response, for example, a chain of certificates, in a file, removing any extra lines that are not part of the certificate, and save the file.

A sample filename is cisco-pulse.mycompany.com\_stackedChain.pem.

**Step 15** Import the certificate chain into the keystore file using this command syntax:

/usr/java/jre1.6.0\_06/bin/keytool -import -alias tomcat -keystore pulse.jks -file *mycert-chain-filename*.*extension*

where:

*mycert-chain-filename*.*extension* = The name of your certificate chain file, including the three-letter filename extension.

For example:

**/usr/java/jre1.6.0\_06/bin/keytool -import -alias tomcat -keystore pulse.jks -file cisco-pulse.mycompany.com\_stackedChain.pem**

**Step 16** Make these edits to the /opt/cisco/tomcat/conf/server.xml file:

Change line 83 from

keystoreFile="conf/pulse.jks"

to

keypass="*keypass*" keystoreFile="conf/pulse.jks"

where:

*keypass* = The same password you specified in [Step 9](#page-9-1), [Step 10](#page-9-2), and [Step 12](#page-9-3).

## <span id="page-10-0"></span>**Starting the Application on a Pulse Collect Appliance**

After installing the application software on the Pulse Collect Appliances, you must start the application.

#### **Procedure**

To start the application on a Pulse Collect Appliance:

#### **Step 1** Enter this command:

**# service collect start** 

Г

## <span id="page-11-1"></span>**Starting the Application on a Pulse Connect Appliance**

After installing the application software on the Pulse Connect Appliance, you must start the application.

#### **Procedure**

To start the application on a Pulse Connect Appliance:

- **Step 1** Enter this command:
	- **# service connect start**

### <span id="page-11-0"></span>**Where to Go Next**

After you install the application software and start up each Pulse Appliance, you must perform these tasks:

- Set up the licensing for Cisco Pulse. For more information, see Chapter 5, "Installing the Cisco" Pulse Software License."
- Initially configure Cisco Pulse using the Administration setup wizard. For more information, see "Accessing the Administration Setup Wizard" section on page 6-3.

## <span id="page-11-2"></span>**Upgrading Cisco Pulse Application Software**

For information on upgrading the Cisco Pulse application software on your Pulse Appliances, see the release notes for the latest Cisco Pulse software release.